SA.FI.RE. Srl - Regolamento interno in materia di WHISTLEBLOWING

(Sistema di Segnalazione di illeciti)

# ALLEGATO "B"

# MANUALE DI UTILIZZO DELLA PIATTAFORMA di segnalazioni

# Sommario

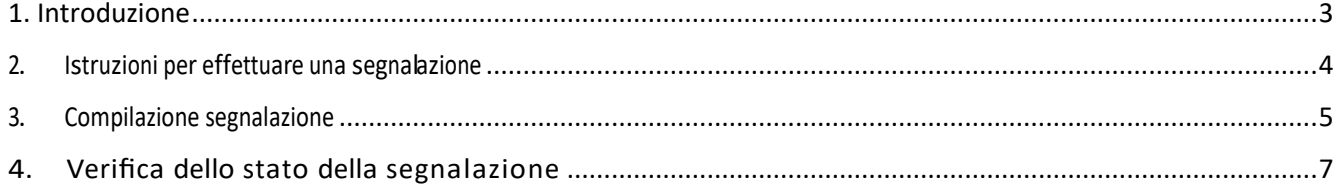

# <span id="page-2-0"></span>1. Introduzione

Come indicato nel proprio Regolamento "Whistleblowing", SA.FI.RE Srl si è dotata di una piattaforma di segnalazione idonea a:

- 1) garantire la riservatezza dei dati personali del segnalante e del presunto responsabile della segnalazione;
- 2) tutelare adeguatamente il segnalante contro condotte ritorsive, discriminatorie o comunque sleali conseguenti la segnalazione;
- 3) assicurare alla segnalazione un canale specifico, indipendente e autonomo.

### <span id="page-3-0"></span>2. Istruzioni per effettuare una segnalazione

2.1 Accedere al portale<https://safire.wallbreakers.it/#/>

#### 2.2 Cliccare su "**INVIA UNA SEGNALAZIONE**"

#### **2.3 Scegli un canale di segnalazione:**

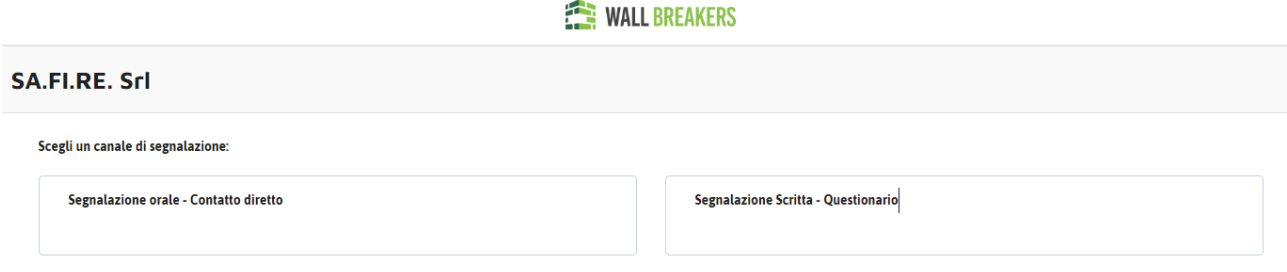

La segnalazione interna deve essere indirizzata in via esclusiva al Soggetto Ricevente (SOGGETTO RICEVENTE) e può essere effettuata:

- 1. **preferibilmente** in *forma scritta*, cliccare su "**Segnalazione Scritta – Questionario"**;
- 2. Ove non sia possibile procedere con la segnalazione in forma scritta, la segnalazione interna può avvenire anche in *forma orale*, cliccare **su "Segnalazione Orale – Contatto diretto"** su richiesta del Segnalante, attraverso un contatto diretto (preferibilmente a mezzo telefonico o videocall).

In seguito all'inserimento della segnalazione, il segnalante è tenuto ad annotarsi il Codice Identificativo del ticket. Questo è l'unico modo per tenere traccia dell'evoluzione della stessa. Si precisa che, in caso di smarrimento di tale codice, il Segnalante non può effettuare l'accesso alla segnalazione. Il codice, infatti, non può essere replicato. Si rammenta quindi che onere del segnalante averne adeguata cura.

### <span id="page-4-0"></span>3. Compilazione segnalazione scritta - questionario

Tutte le schermate riportate sono esempi di segnalazione eseguiti in ambiente di test.

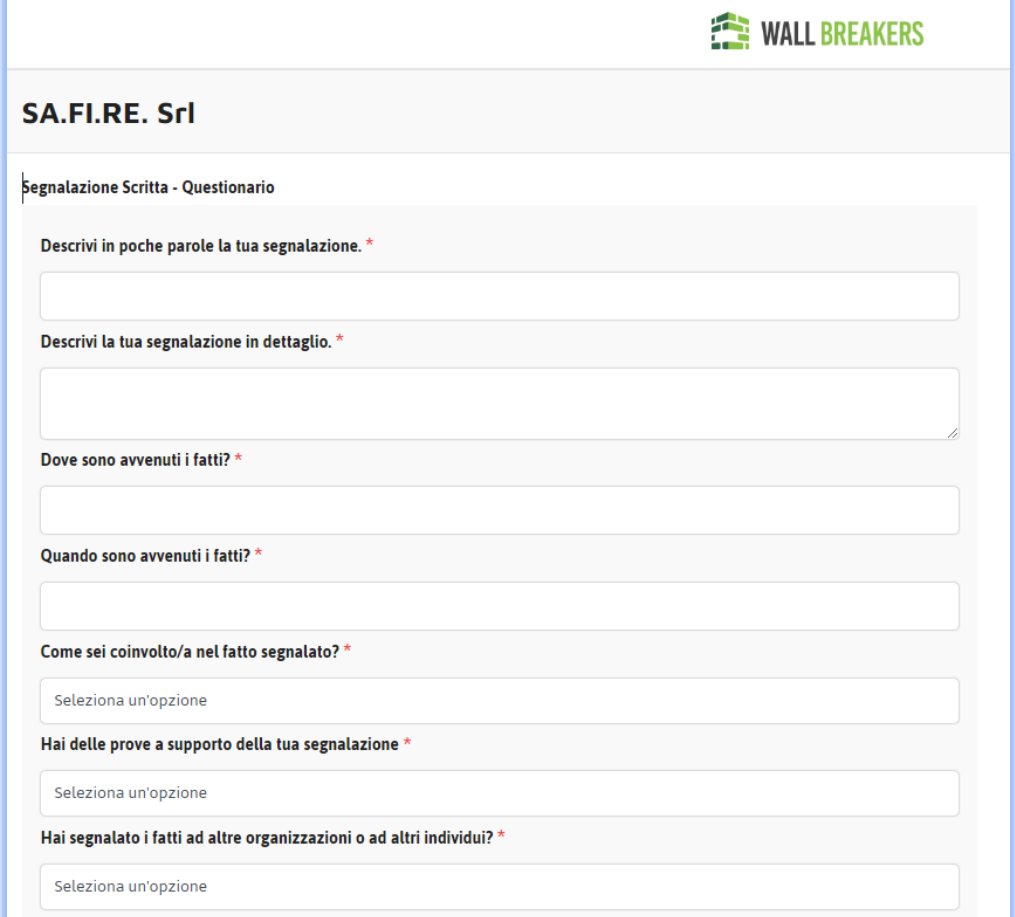

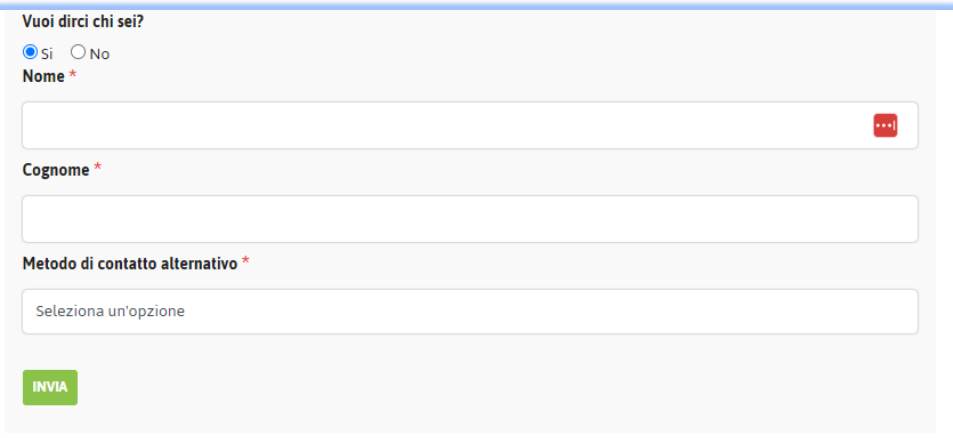

Sono presenti alcuni campi obbligatori, contrassegnati da asterisco. Alcuni campi presentano menù a tendina nei quali selezionare l'opzione ricorrente. E' *opzionabile* la possibilità di lasciare i propri riferimenti identificativi. Al termine della compilazione la segnalazione può essere inviata.

**Al termine della segnalazione verrà emesso un** Codice Identificativo del ticket **(da conservare con attenzione perché non può essere riemesso in alcun caso)** con cui è possibile verificare lo stato della segnalazione e che non può essere riemesso in alcun caso.

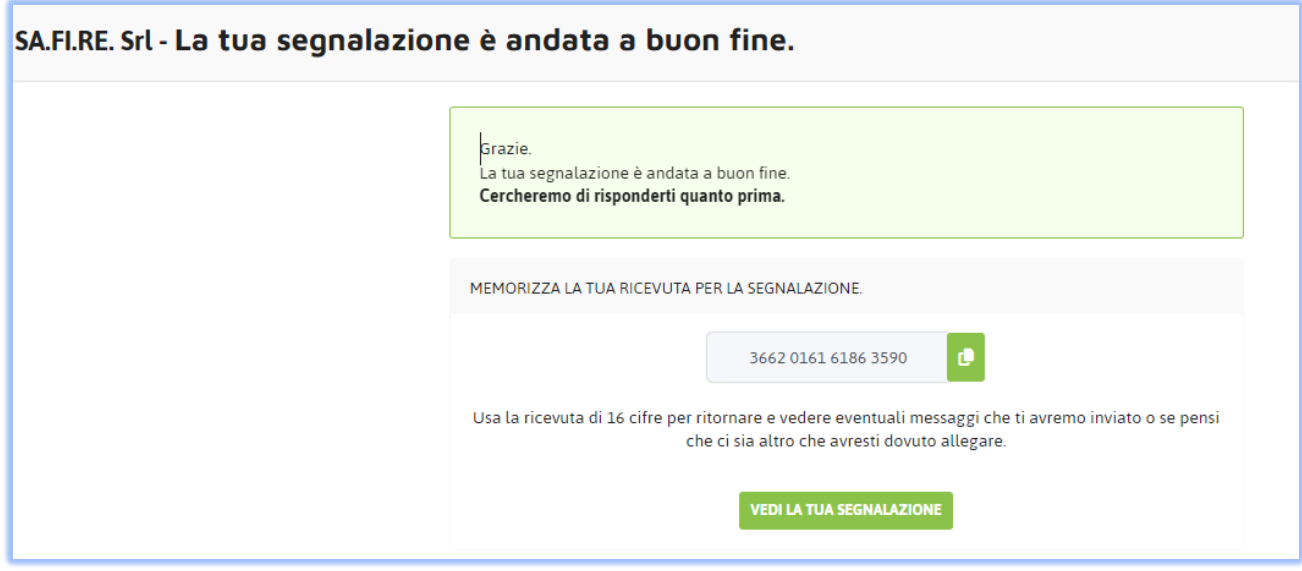

# <span id="page-6-0"></span>4. Verifica dello stato della segnalazione

Il segnalante potrà verificare lo stato della sua segnalazione e rispondere ad eventuali chiarimenti accedendo al portale <https://safire.wallbreakers.it/#/> alla sezione "**Hai già effettuato una segnalazione**" inserendo il codice numerico ricevuto.

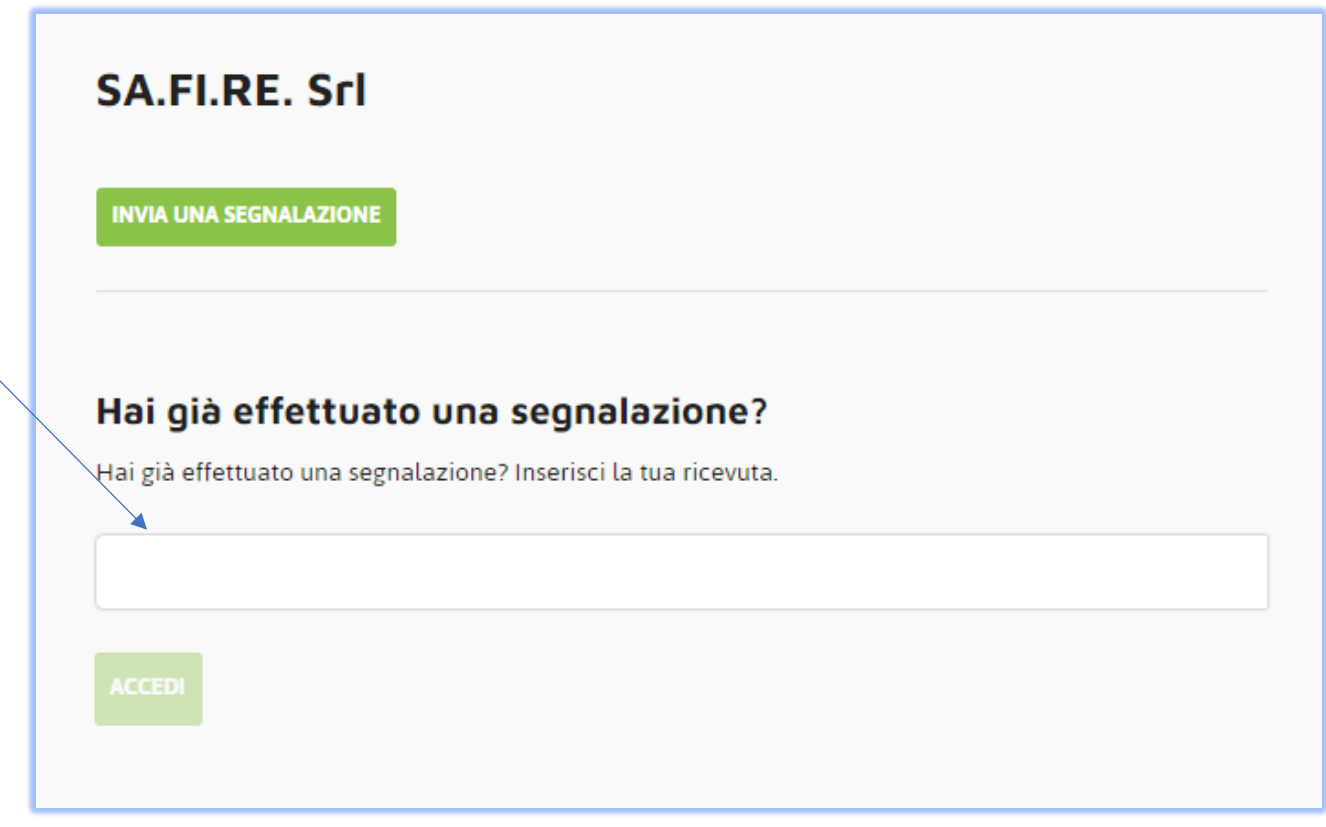

Accedendo alla segnalazione sarà possibile aggiungere commenti, allegati e monitorare lo stato di gestione.